# 学信网在线考试系统笔试考生操作手册

请考生按照以下流程操作:

登录→实人验证→查阅系统须知→选择考试→资格确认/阅读承诺书→调试设备→考前须知/实人验证→开启二机位→进入候考/进入考 试→答题并交卷

注意: 本说明文档内容如有变动, 请以系统内页面提示为准。

### **1.**设备要求

一机位:请使用带摄像头的台式机或笔记本电脑进行考试,并安装最新版 Chrome 浏览器。确保答题过程中, 电脑摄像头、麦克风等 功能正常使用。

二机位: 请使用手机作为二机位监考设备, 需要提前下载最新版"学信网"App。iOS 操作系统要求使用 11.0 版本及以上; Android 操 作系统要求 6.0 版本及以上;低于以上版本的需要自行升级操作系统。手机需要保持电量充足,确保不因断电关机导致监考中断。

### **2.**登录

进入登录页面,输入账号、密码或使用微信/支付宝,即可登录。登录后显示笔试和视频考试入口。

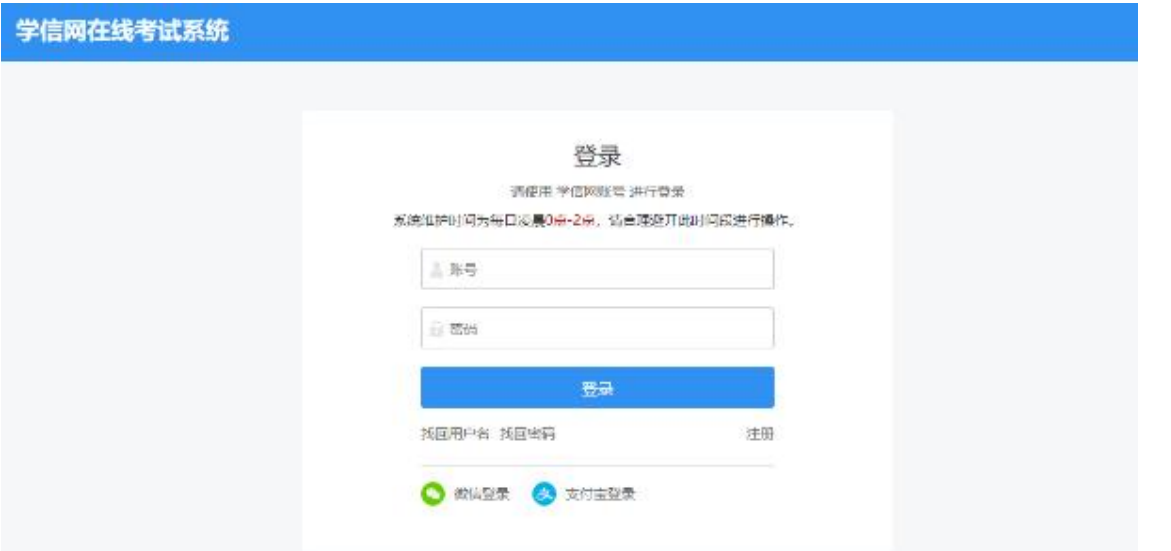

### **3.**实人验证

首次登录时,考生须使用学信网 App 进行实人验证。如果没有,请点击页面的"去下载"下载 App 并安装到移动设备上。安装时请允许 应用使用您的摄像头、扬声器、存储空间、网络等权限。

点击【下一步】,显示实人验证二维码。打开学信网 App,点击页面右上角的扫一扫,扫描二维码并按照提示进行验证操作。若验证 过程中点击了"取消"需等待一分钟后才可再次进行实人验证。

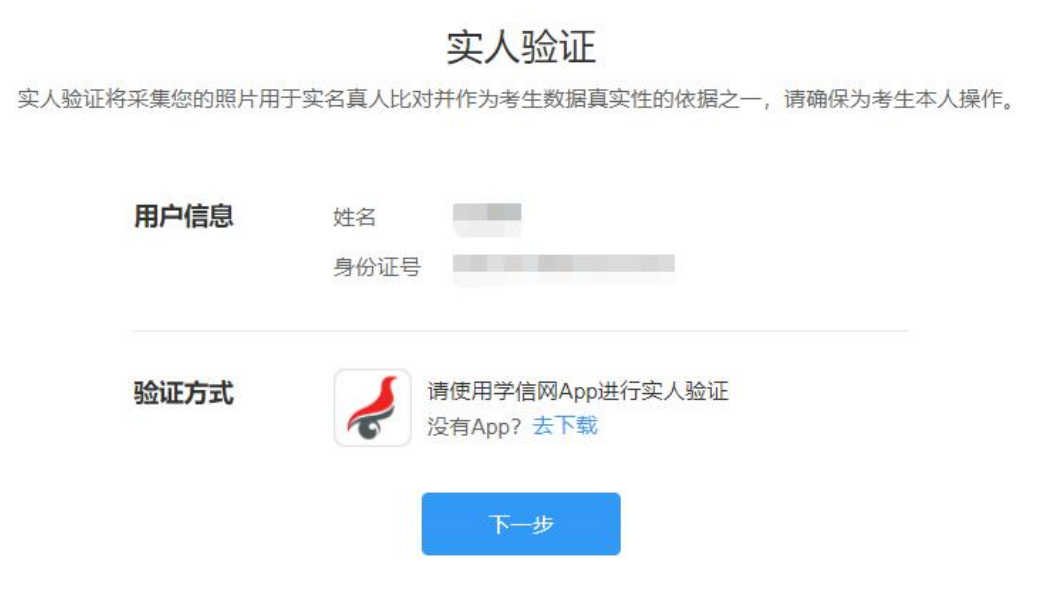

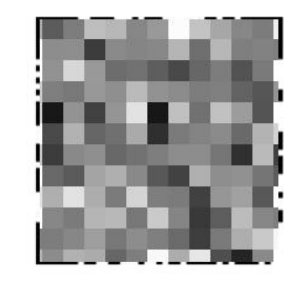

请使用学信网App (下载) 扫一扫进行实人验证

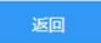

### **4.**查阅系统须知及选择考试

实人验证通过后,显示考试类型"笔试"和"视频",此处选择"笔试"。进入笔试后,请认真仔细阅读系统须知,点击【同意并进入系统】 后可查看考试列表,点击报考单位,进入资格确认页面。

系统须知

1. 考生准考资格由各考试单位确定。

2. 考试时间由各考试单位自行公布, 请关注各考试单位有关公告。

3. 请在规定时间内完成考试并提交。

- 4. 请保持网络稳定, 避免造成考试无效。
- 5. 请使用台式机或笔记本电脑进行考试, 并安装最新版Chrome浏览器 (下载: Mac版、Windows版),
- 6. 考试期间需保持摄像头和麦克风开启, 接受考试单位远程监考。
- 7. 点击查看《考生操作手册》。

同意并进入系统

选择考试

首都师范大学 (社会招聘)

### **5.**资格确认及承诺书

进入资格确认页面,考生应仔细核对个人信息,确认无误后再点击【确认无误】按钮。

# 资格确认

考生资格由考试单位管理,如有疑问,请咨询考试单位

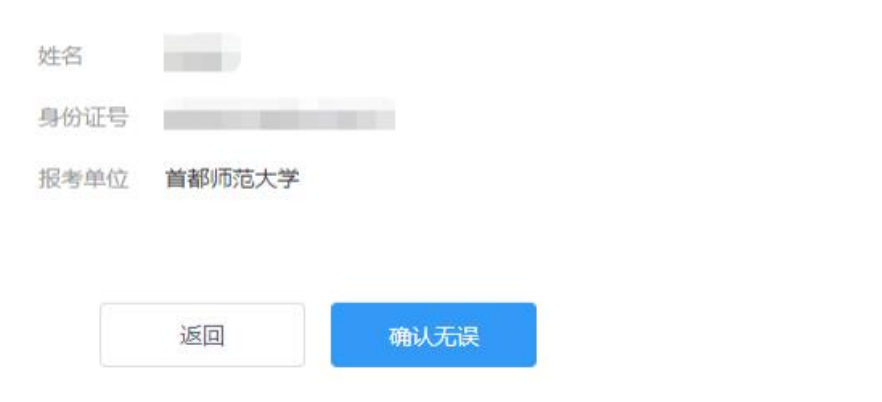

首次进行资格确认的考生,资格确认后会显示考试单位的考试承诺书,阅读考试承诺书后点击【同意】按钮。参加首都师范大学考试承诺书

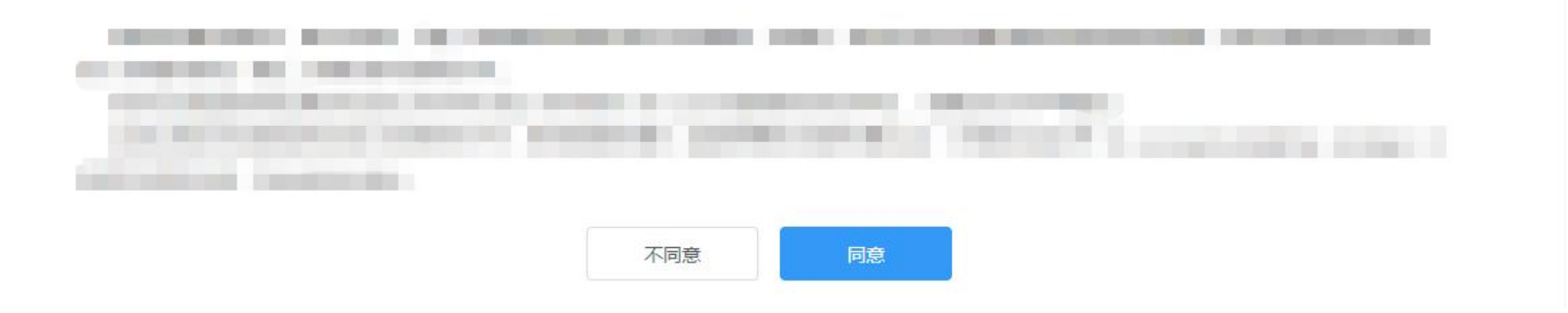

### **6.**调试设备

同意考生承诺书后进入调试页面。调试页面确认摄像头和麦克风都已打开,检查视频画面和声音是否正常。若调试失败,可点击"常见 问题"查看失败原因。

# 摄像头、麦克风调试

#### 常见问题

#### 说明:

1. 考前请务必进行设备调试, 确保打开摄像头和麦克风, 画面和声音正常。

2. 请确保操作系统对浏览器开放相机和麦克风使用权限 (①开始->设置->隐私->相机,确保相机"允许应用访问你的相机"为打开状态,②开始->设置->隐私->麦克风,确保麦 克风"允许应用访问你的麦克风"为打开状态)。

3. 请确保浏览器未禁止摄像头和麦克风 (Chrome浏览器设置->隐私设置和安全性->网站设置->摄像头&麦克风, 将"已禁止"状态修改为"使用前先询问"; 也可通过浏览器访 问chrome://settings/content, 对摄像头和麦克风进行设置)。

4. 采集的画面和声音仅用于考试相关工作。

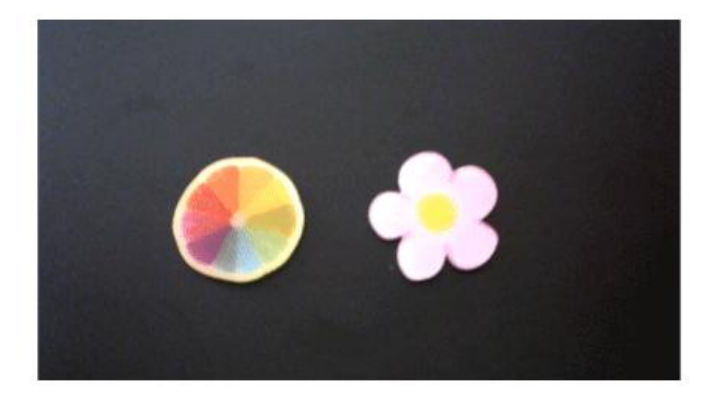

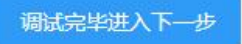

一机位调试完毕后,会进入二机位调试页面。打开学信网 App 登录本人账号,使用页面右上角的扫一扫,扫描二维码。二机位调试成 功后,页面会提示"二机位调试已成功"。二机位调试默认 5 分钟后会自动关闭, 期间如果调试完成可以点击学信网 App 左上角退出。

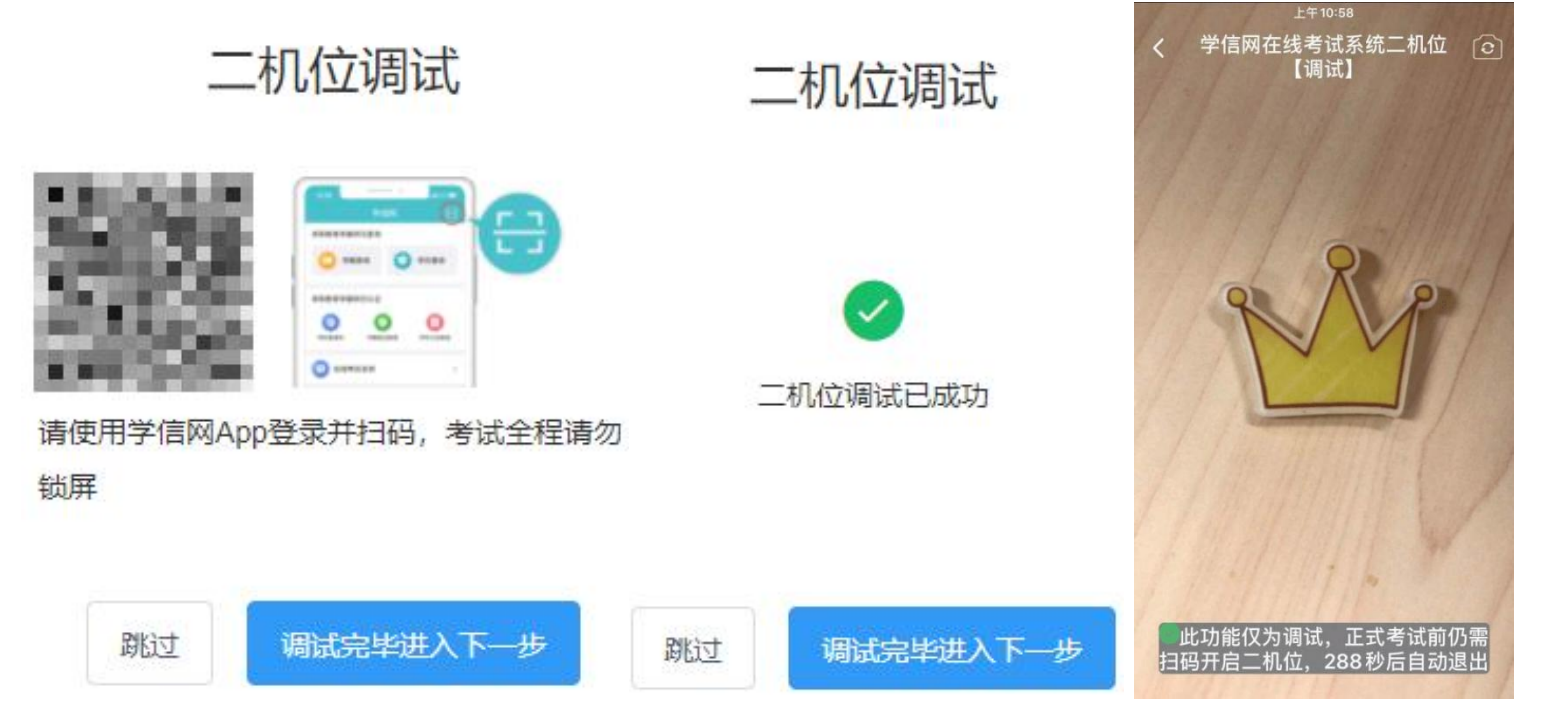

### **7.**考试流程

### **7.1.**阅读考前须知及实人验证

调试完毕进入考试信息页面。页面的考试名称、报考专业、考试时间、考前须知由考试单位设置,每场考试开始前都需要进行实人验 证。考试开始前30分钟,先勾选"我已阅读考前须知"再进行实人验证,验证通过后可开启二机位并进入候考。实人验证操作步骤具体 见"3.[实人验证](https://bm.chsi.com.cn/yszp/stu/bsks/kssysm)"。

## 考试信息

#### 说明:

1、请确认关闭所有通讯软件及与考试无关的程序、软件、网页、关闭各种系统弹窗,以免影响考试;

2、请认真阅读考前须知,确保勾选"我已阅读考前须知";

3、考试开始前30分钟,可以进行实人验证,每场考试均需验证,实人验证通过后,可参加考试;

4、未到候考/考试开始时间,"进入候考"/进入考试"按钮不能点击。系统将自动间隔刷新,为确保顺利进入候考/考试,建议考生同时手动刷新页面;

5、考试过程中,请保持浏览器答题页面全屏显示,不得开启其他窗口和网页;

6、到考试结束时间,系统会自动交卷,并离开当前考试,已作答部分将自动保存。

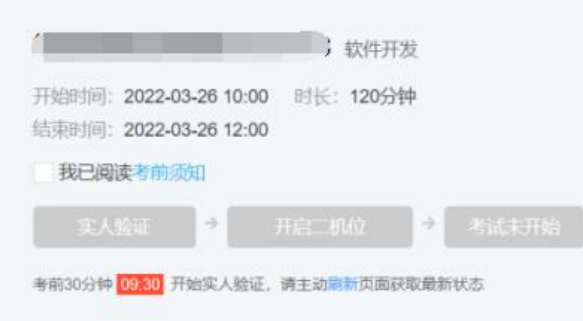

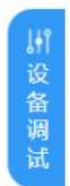

考试单位发送给考生的消息,会以弹窗形式显示在页面。所有消息都点击【已读】后,才可关闭消息弹窗。已读消息会收藏到右侧的"历 史消息"中。

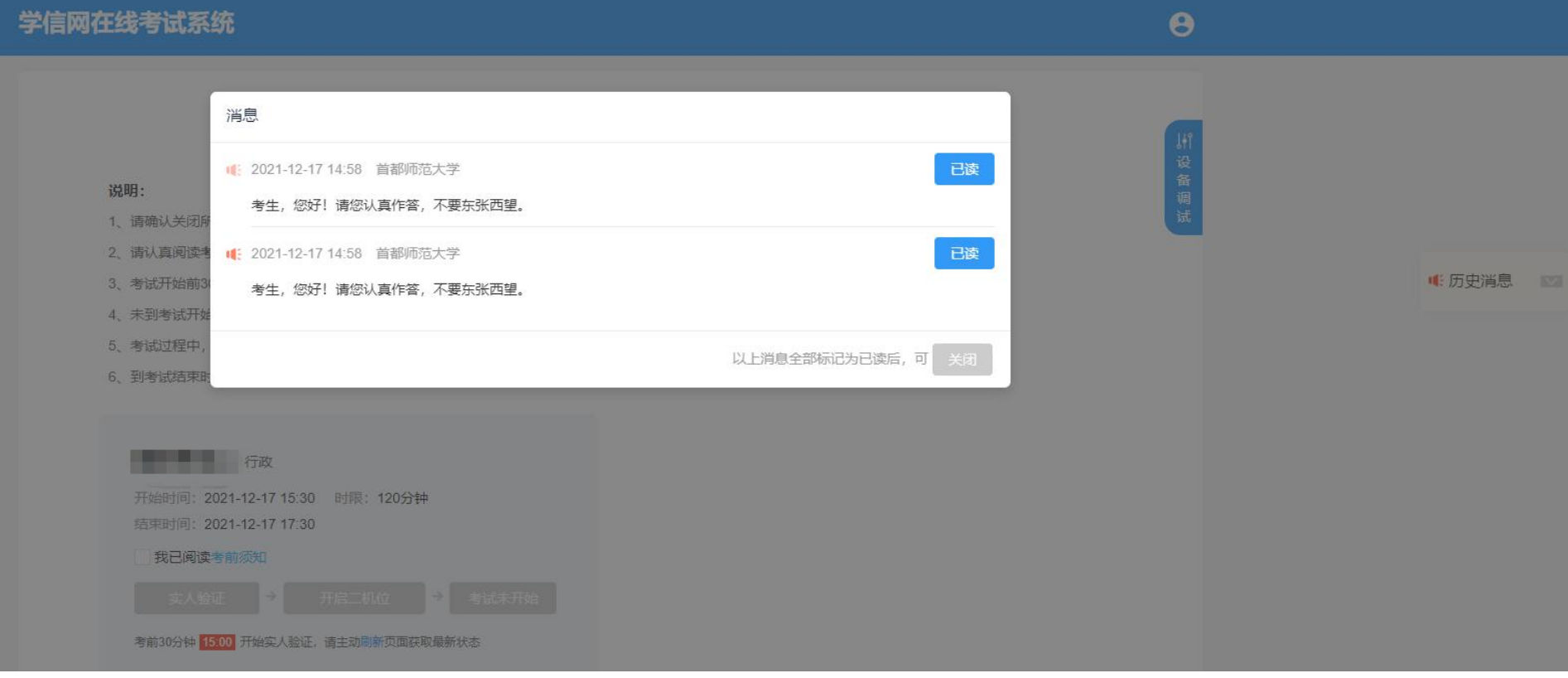

### **7.2.**开启二机位

考生实人验证后即可开启二机位。点击【开启二机位】按钮,使用学信网 APP 登录并扫码。

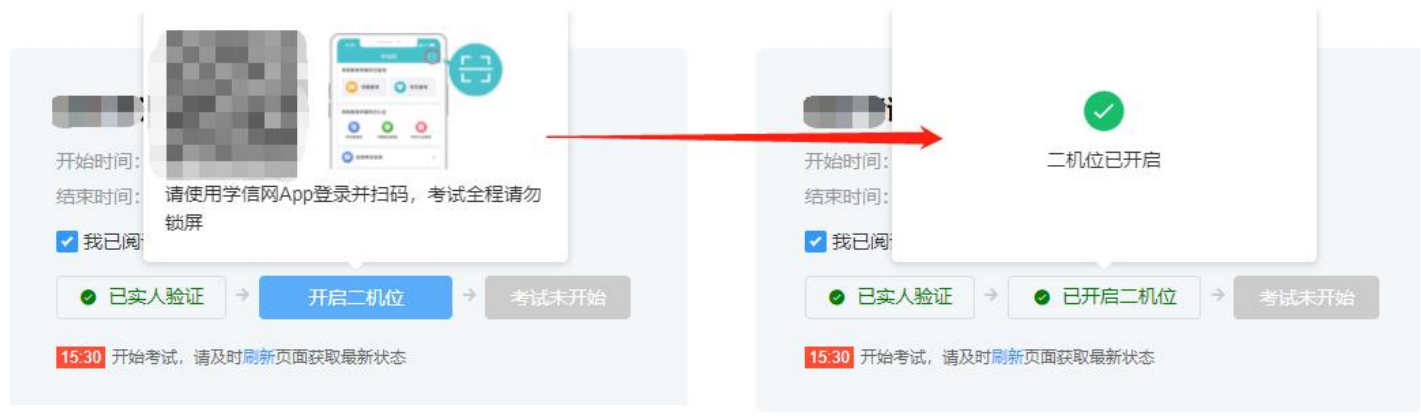

### **7.3.**进入候考

考生在考前30分钟内完成实人验证,即可点击【进入候考】按钮。候考页面请重点关注一二机位的视频连接状态和视频拍摄角度是否 正确,如有不符合的情况,请及时调整。如果考试未设置二机位,则候考页面仅显示一机位视频。 如果考试已经开始,考试信息页面的【进入候考】按钮不再显示。考生可按照页面提示步骤直接进入考试开始答题。

communication and

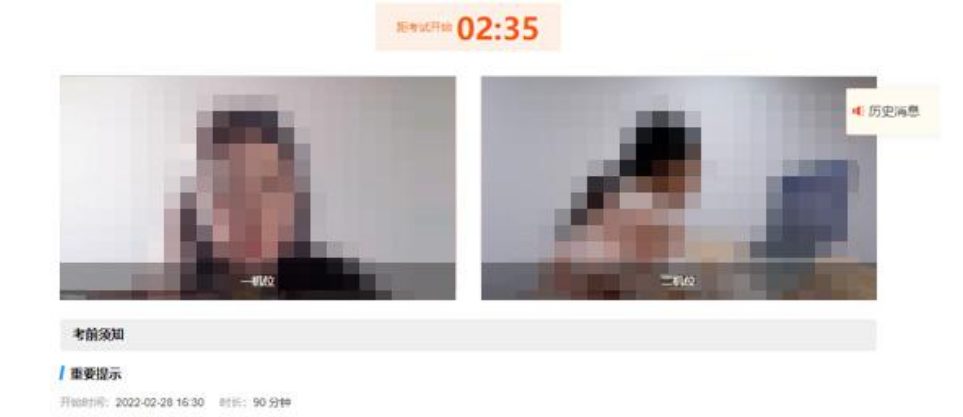

05/09/18 2022-02-28 18:00

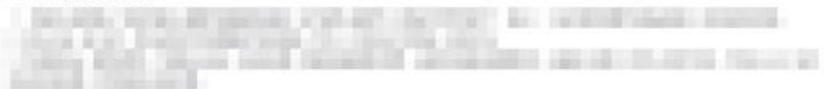

## **7.4.**开始考试

考试开始后,若考生已提前进入候考,可以在候考页面直接进入考试。

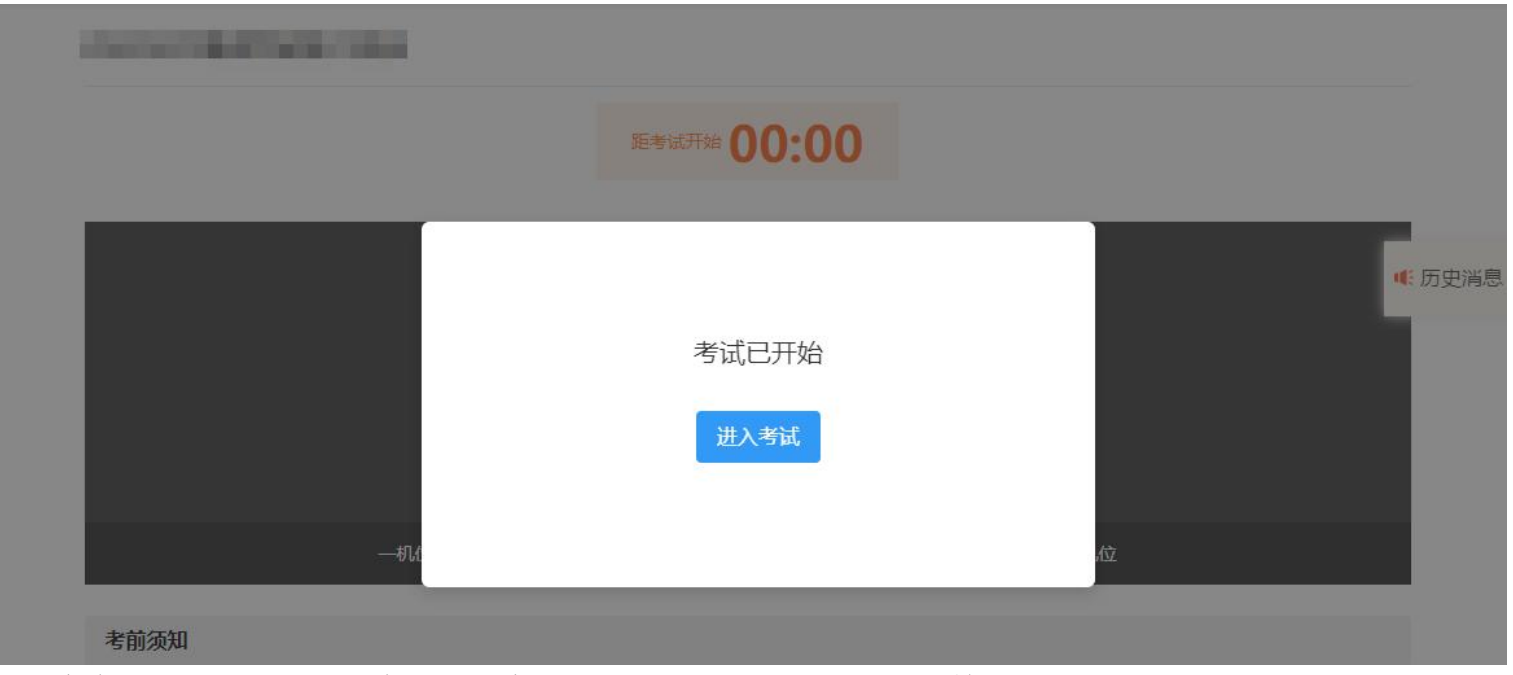

若考生未提前进入候考,可在考试信息页面点击【进入考试】按钮开始答题。

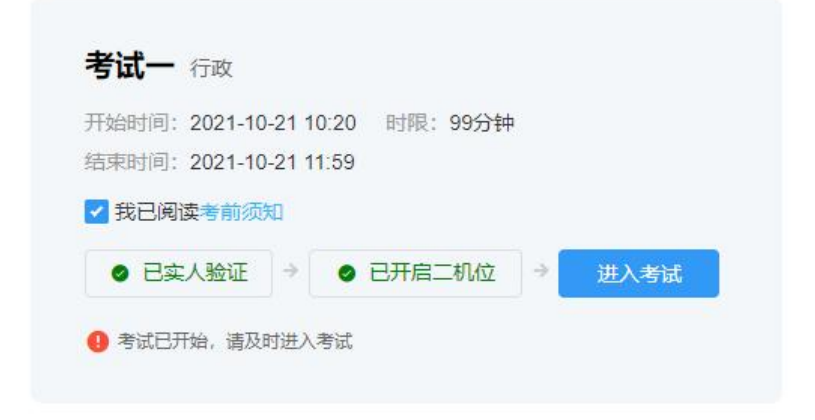

进入考试后,考试页面会全屏显示。页面中的考题内容、考题个数由考试单位设置。左上角显示该场考试的考试名称、考题个数;右 上角显示考试剩余时间和考生一二机位的监考视频。

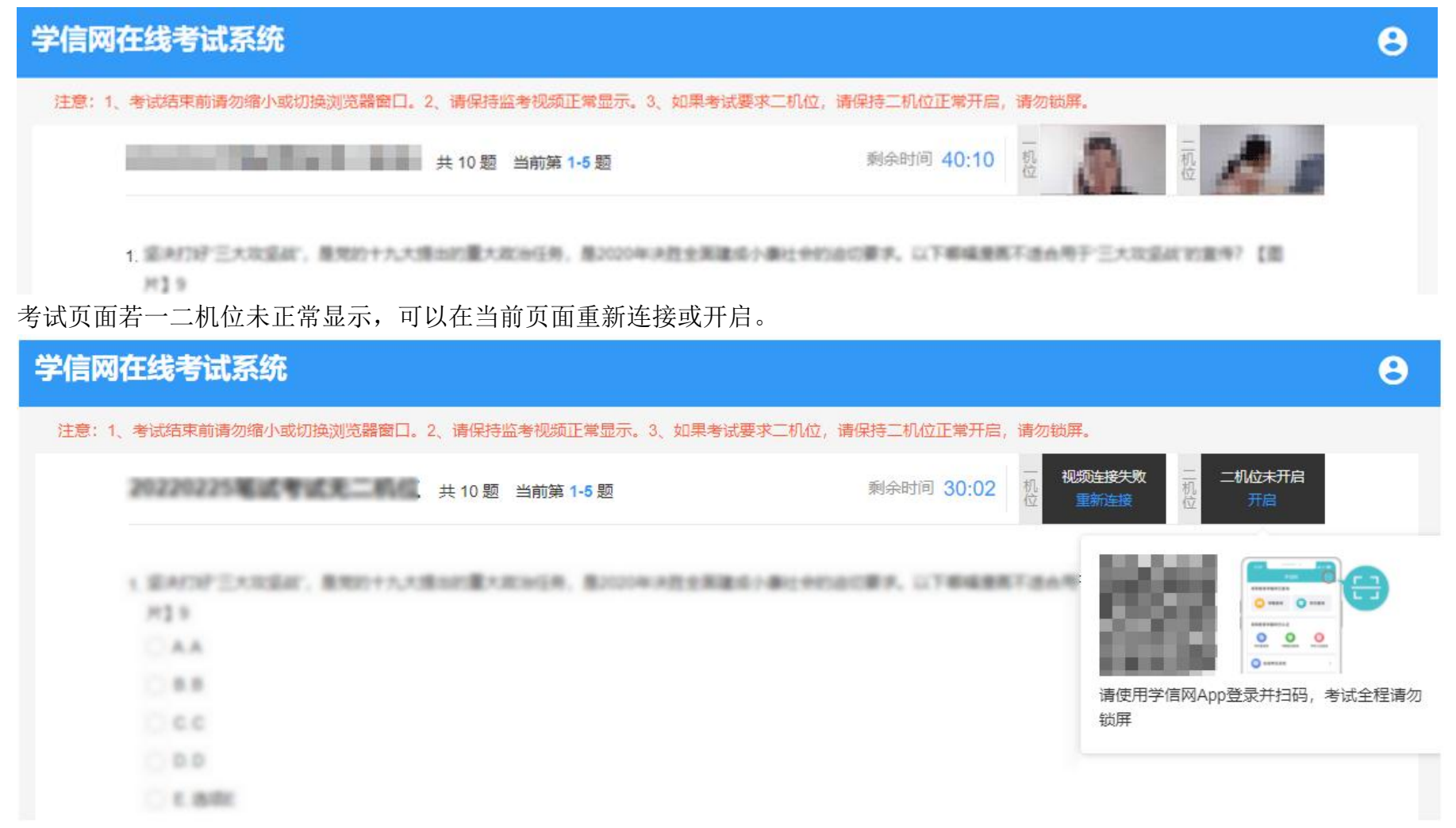

考题类型分选择题和简答题两种。

(1)选择题类型,一页显示五道题目,全部答完后可进入下一页,进入下一页后不允许返回修改。如果考试过程中遇到无法进入下一 页的情况,请点击 F5 按键刷新页面后重试。

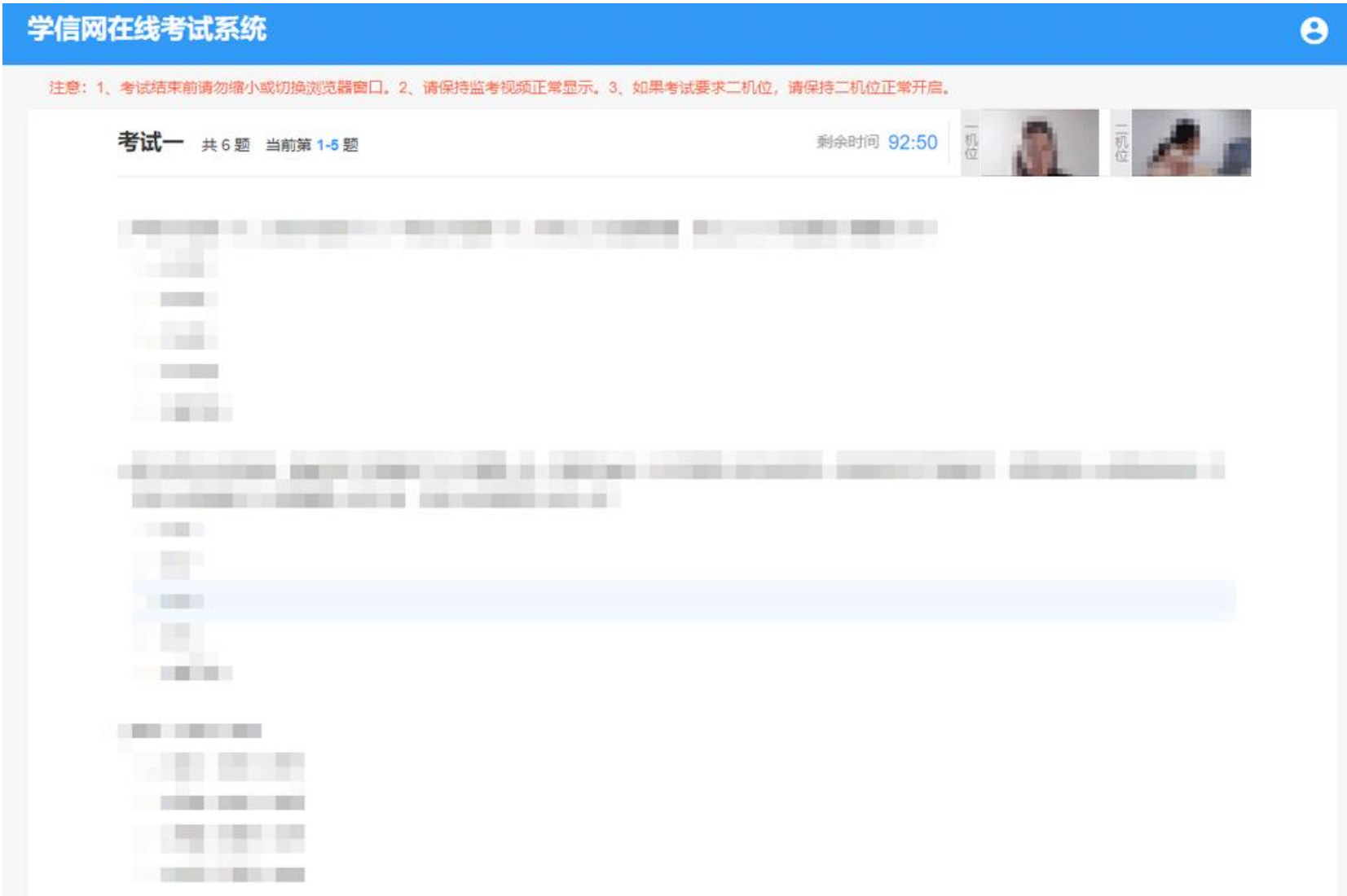

(2)简答题类型,一页仅显示一道考题。中间行显示该场考试内的考题序号,点击可查看对应的考题内容。考试结束前,已答完并保 存的题目允许再次修改保存。

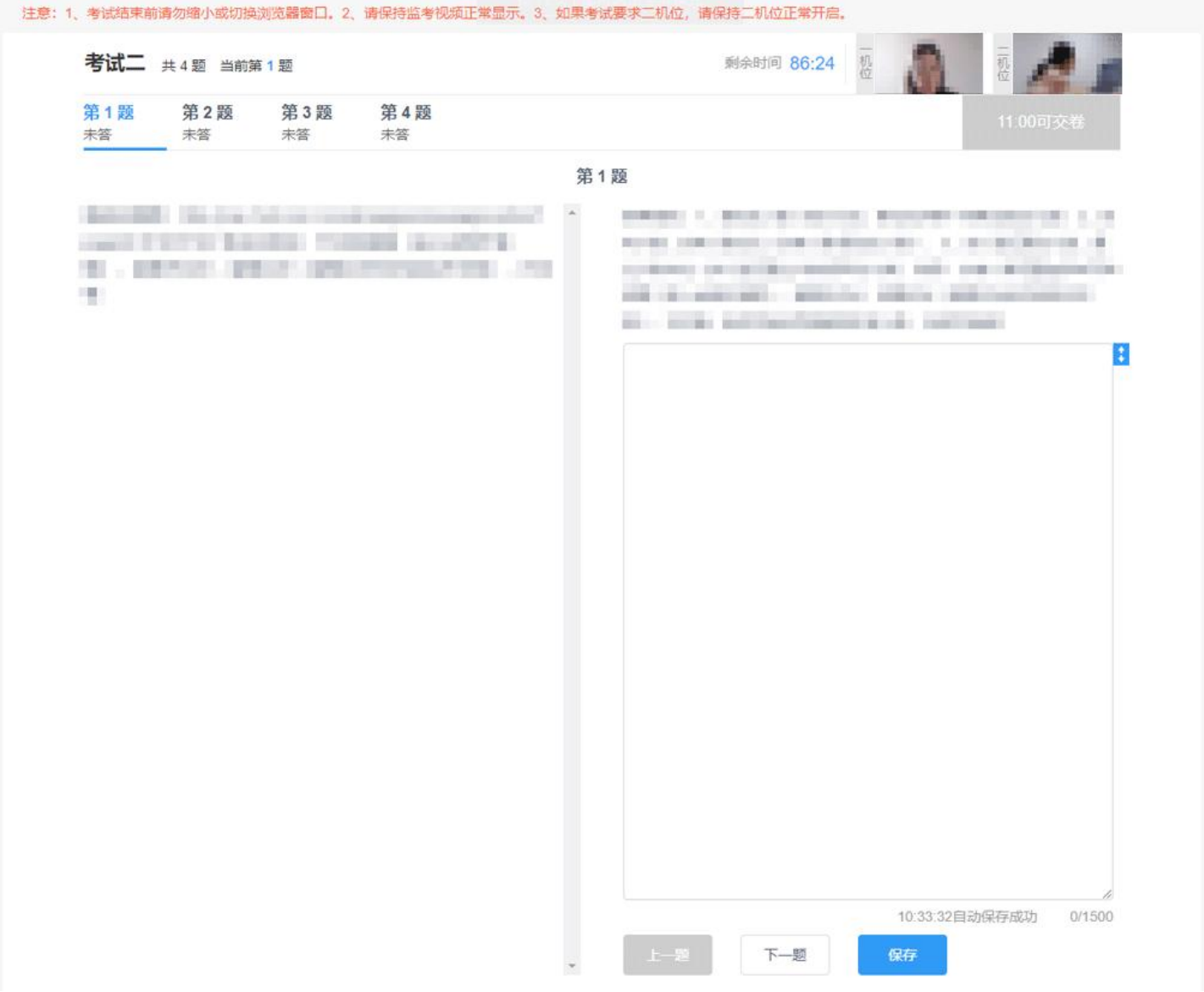

## **7.5.**交卷

考试开始 30 分钟后,允许交卷。选择题需要全部填写完成才能点击交卷;简答题无此限制。交卷后该场考试结束,不能继续答题,考 生可关闭系统或等待下一场考试。

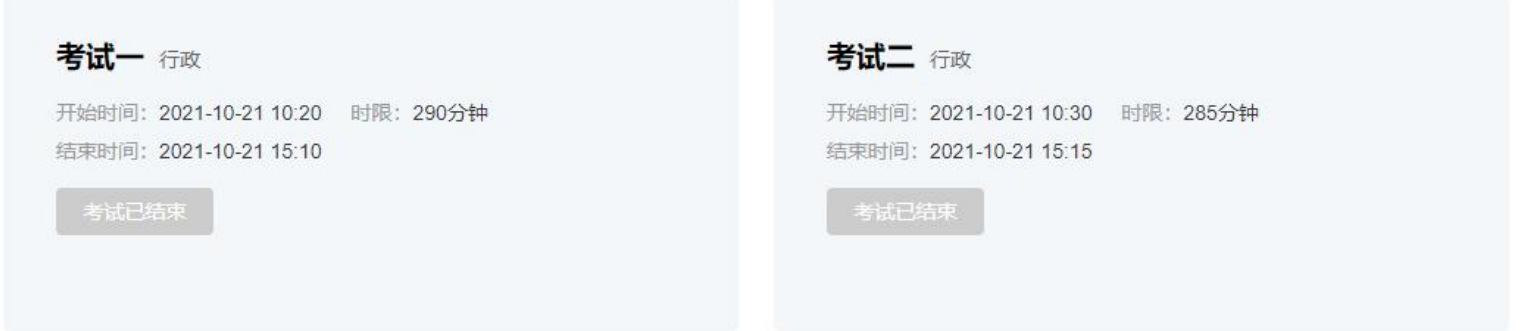